型묵: H7

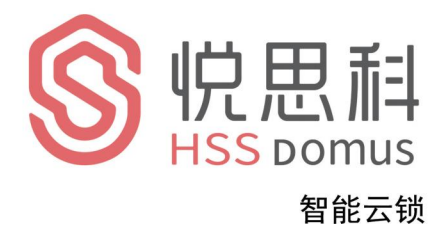

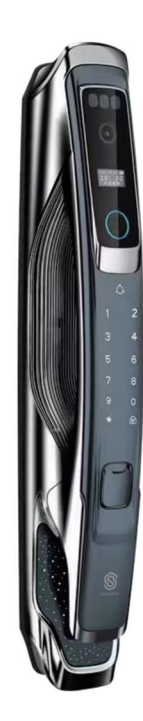

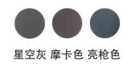

Operating instruction 悦思科H7安装使用说明书

- 1, 修改管理员密码, 切记管理员密码不外漏!
- 2, 机械钥匙放在车里或公司, 以便应急用。
- 3. 锂电池电压低报警请及时充电。
- 4, 输入指纹时4次分不同的按压面输入, 以便 全方位输入指纹, 便于日后指纹识别开锁!

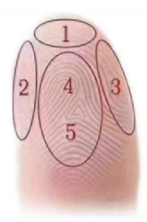

# 目录

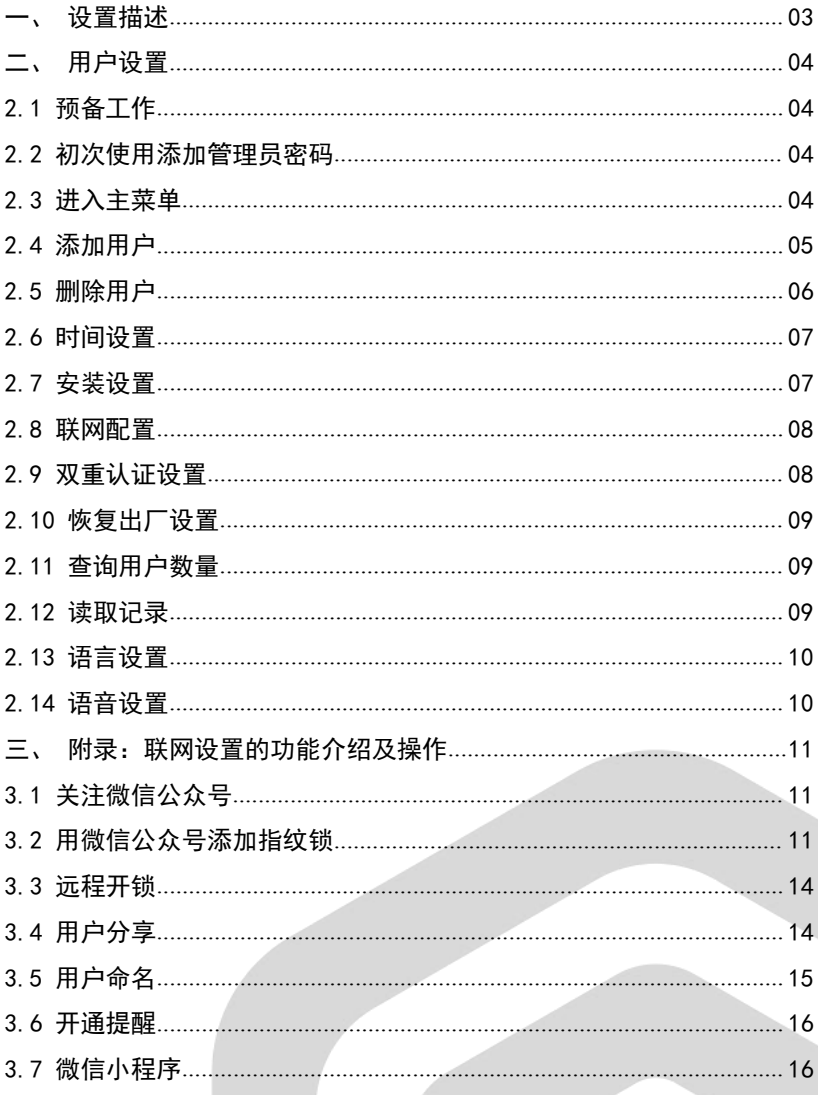

#### 设置描述  $\overline{\phantom{a}}$

1.1 门铃功能

用手指触摸 Q 按键, 智能锁即响门铃。

1.2 恢复出厂设置

长按后面板内置的 SET 按键, 语音提示"恢复出厂设置, 确认请按#号键, 取消请按\*号键", 按#号键确认, 系统重启至出厂模式。

出厂状态下,任意指纹、密码均可开锁。执行出厂设置操作,不能清除已设 置好的开门方向、扭力参数。

1.3 电量过低提示

系统电量小于 25%, 开锁时系统会语音提示"电量不足, 请更换电池", 电 池仍可开锁50次左右, 但请您及时充电(或者更换电池)。

1.4 外接 USB 应急电源

当电池没电或电量过低,可将数据线连接充电宝插入前锁体上 USB 端口处给 锁供电,作为应急电源。

全自动的 USB 应急电源方案采用给充电池重新充电的方式, 所以插上 USB 线后大概需要等待30秒左右方可开锁。

1.5 非法用户报警

连续输入5次错误指纹、密码或卡,系统提示"非法用户,非法入侵,已通 知主人",并锁定90秒。在此期间,不响应用户任何操作。90秒之后解除锁定。 1.6 虚位密码

房门锁增加数字密码虚位功能。在使用密码开锁时,用户可在正确密码前后 增加数字, 按"#"号键确认, 这样可增加数字密码的安全性, 但输入的总长度 不得超过16位数。

#### $\overrightarrow{a}$ 用户设置

## 2.1 预备工作

首次使用时,请先将电池充满电,放入电池盒,盖回电池盖,智能锁进入待 机使用状态。

## 2.2 初次使用添加管理员密码

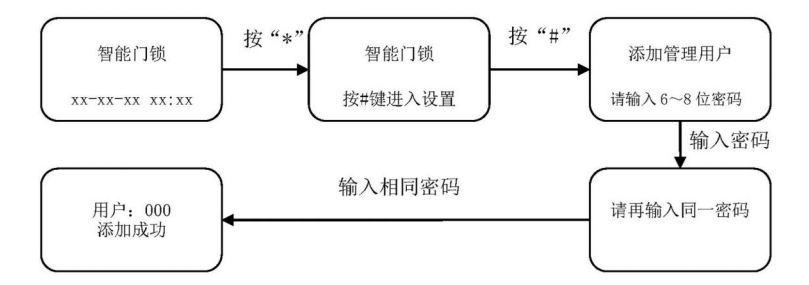

1. 短按\*键, 再按#键, 语音提示"添加管理用户, 请输入 6 到 8 位密码, 按# 键确认",用户输入6到8位密码,按#键确认:

2. 语音提示"请再输入同一密码",然后输入同一组密码;

3. 语音提示"用户000添加成功", 系统自动跳转到主菜单,用户根据语音导 航退出或者进行其他操作。

## 2.3 进入主菜单

点亮触摸屏按"\*"再按"#"键,进入主菜单或按一下后锁板 SET 设置键两 种方式。进入主菜单必须要输入管理员信息验证。

进入主菜单后,语音提示"请按数字键选择操作",用户可根据菜单号,按 相应的数字键选择操作。

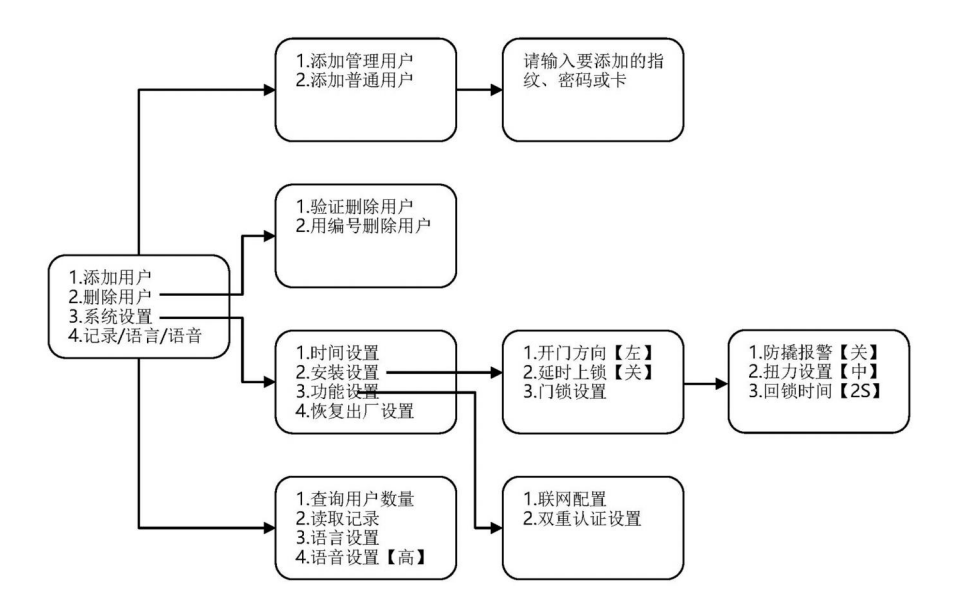

功能菜单示图

2.4 添加用户

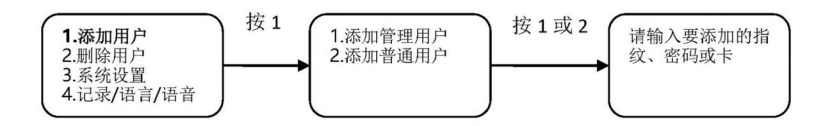

1. 添加指纹: 用户将手指放置在指纹传感器上, 语音提示"请再按手指", 用户 将同一手指放在传感器上,连续三次输入,语音提示"添加成功,可连续添加, 退出请按\*号键"。为了后续验证指纹更易用,采集指纹时尽量同一手指不同位置 多采集几次。

2. 添加密码: 用户输入6到8位密码, 按#键确认, 语音提示"请再输入同一密 码",用户输入相同密码。语音提示"添加成功,可连续添加,退出请按\*号键"。 3. 添加卡: 用户将卡片靠近触摸键盘 IC 卡感应区域, 系统自动将卡片信息读取 保存,并语音提示"添加成功,可连续添加,退出请按\*号键"。

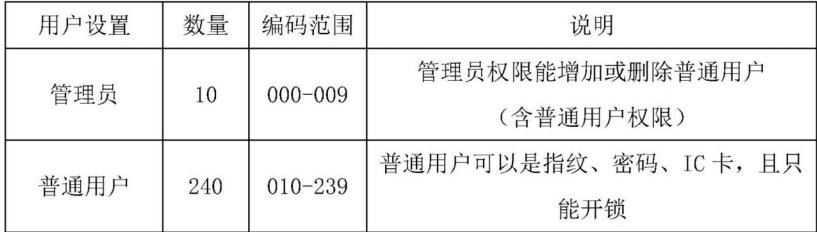

#### 2.5 删除用户

1. 验证删除用户

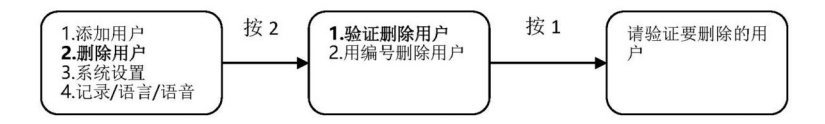

验证删除用户。语音提示"请验证要删除的用户",用户可以输入要验证删 除的用户:

•指纹: 将要删除指纹的手指放置在指纹传感器上。

•密码: 输入要删除的密码。

·卡: 将要删除的 IC 卡贴近触摸键盘的感应区域。

如果系统存在该用户, 则语音提示"删除成功, 可连续删除, 退出请按\*号 键": 如果不存在该用户, 则语音提示"操作失败"。

2. 按编号删除用户

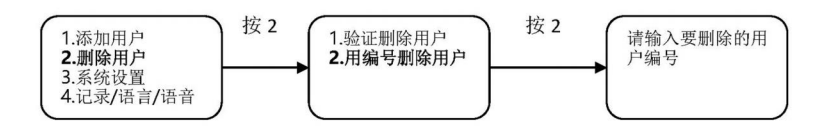

语音提示"请输入要删除的用户编号",用户可输入三位的用户编号,如"001"。 如何系统存在该用户, 则语音提示"删除成功", 如果不存在该用户, 则语音提 示"操作失败"。

语音提示"可连续删除, 退出请按\*号键", 用户可连续输入用户编号删除用 户。

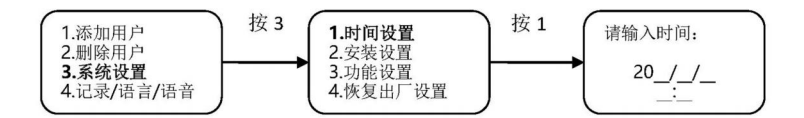

语音提示"请输入时间",根据界面显示时间格式输入时间,如"2021/06/03 12:01", 则依次输入 "2106031201"。

#### 2.7 安装设置

1. 开门方向设置

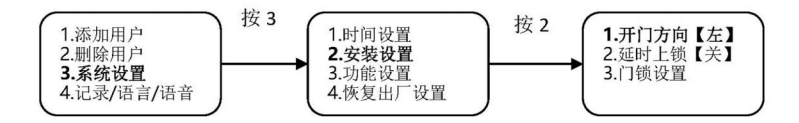

按数字"1"可设置开门方向。若锁头的位置在门的右侧, 则开门方向应设 置为开门方向[左]: 若锁头的位置在门的左侧,则开门方向应设置为开门方向 [右]。

2. 延时上锁

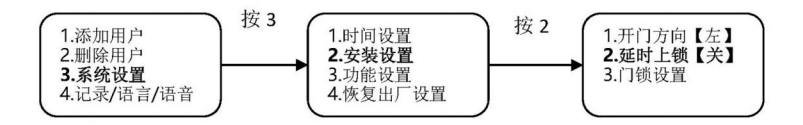

按数字"2"可设置是否开启延时上锁功能。延时上锁是指在系统设置时间 内自动将门反锁, 用户可选择的设置上锁时间有 10S、15S、20S、30S、60S 和  $120S<sub>e</sub>$ 

3. 门锁设置

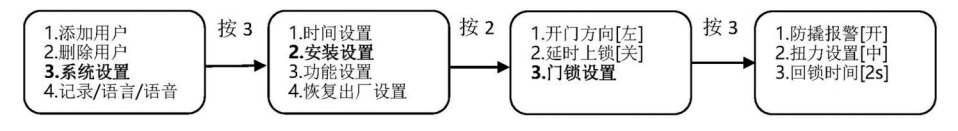

(1) 防撬报警

按数字"1"可选择是否开启防撬报警。若开启防撬报警,则门锁若被撬动, 锁体会发出报警声音。若锁已正确配网, 则会推送防撬报警消息到用户手机。

(2) 扣力设置

按数字"2"可设置电机转动力量的大小,用户可选择:扭力设置[弱]、扭 力设置[中]、扭力设置[强]。

(3) 回锁时间

按数字"3"可设置自动回锁时间。回锁时间设置主要是针对锁体的锁舌弹 出时间, 设定的时间范围在 2s~9s 之间。

#### 2.8 联网配置

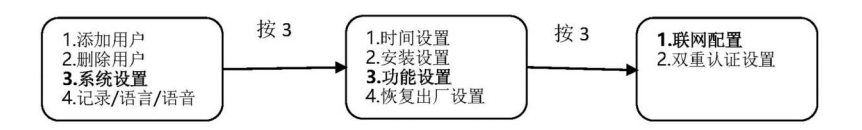

按数字"1"键,语音提示"网络配置中,请稍后",此时用户使用手机正确 配网即可(联网产品详细操作见说明书附录)。

配网功能仅只支持一部手机进行配网,若再次进入联网配置,则上次配网数 据自动清除,用户请谨慎操作。

### 2.9 双重认证设置

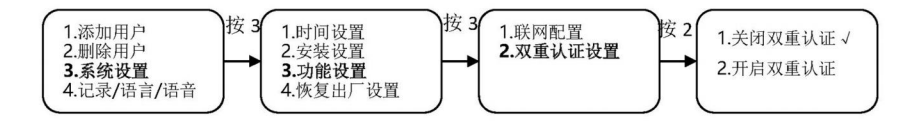

按数字"3"可设置是否开启双重认证。系统只支持普通用户双重认证,管 理用户和临时用户不需要进行双重认证。开启"双重认证"功能,系统须添加至 少两名"普通用户"。

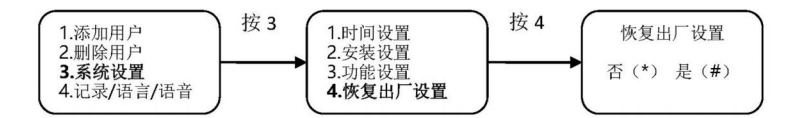

按"4"键进入恢复出厂设置菜单,按"\*"键取消操作,按"#"键确认恢 复出厂设置。恢复出厂设置后,用户数据将被全部清空,用户请谨慎操作。

#### 2.11 查询用户数量

1. 查询用户数量

按数字"1"可查询添加的管理用户、普通用户、限时用户的具体数量。

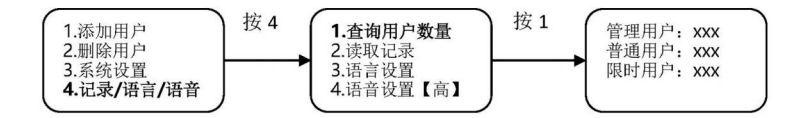

2.12 读取记录

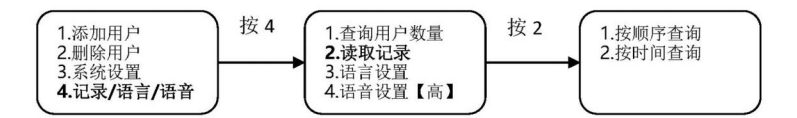

1. 按顺序查询

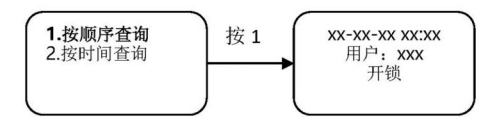

按"1"键, 讲入读取记录杳询界面。按"2"键杳看上一条开锁记录, 按"8" 键, 查看下一条开锁记录。按"\*"键返上一级菜单。 2. 按时间查询

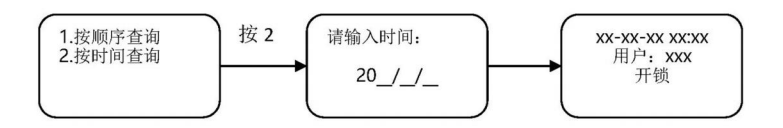

按"2"键,输入要查询的时间,如"2021/06/03",则依次输入"210603", 即可进入开锁记录查询界面。按"2"键查看上一条开锁记录, 按"8"键, 查看 下一条开锁记录。按"\*"键返上一级菜单。

如果开锁记录太多, 按时间查询需要耗费时间, 请耐心等候。系统最多存储 600 条记录。

2.13 语言设置

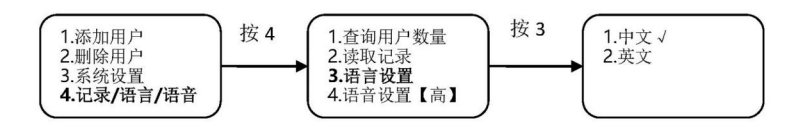

按数字"3"键进入语言设置,用户可选择中文或英文的方式使用智能门锁。 语言切换后,即便恢复出厂设置也不能恢复到默认的语言设置,用户请谨慎操作。

## 2.14 语音设置

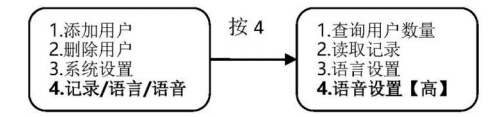

按数字"4"键,用户可选择语音音量大小。

#### 附录: 联网设置的功能介绍及操作  $\equiv$ .

## 3.1 关注微信公众号

锁的联网是用微信公众号来操作的,需要先关注【优智云家】微信公众号 扫描下面二维码关注"优智云家" 或打开微信 → 添加朋友 → 公众号 → 搜 索"优智云家"关注。

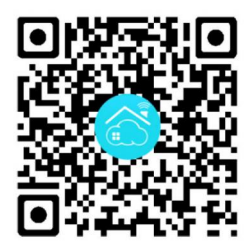

优智云家微信公众号

# 3.2 用微信公众号添加指纹锁

1. 注册微信控制的账号

在公众号菜单栏选择→【微信控制】→【账号注册】注册好后登录。新用 户登录后可以创建命名一个'家庭'。(例: 办公室 or 我家)

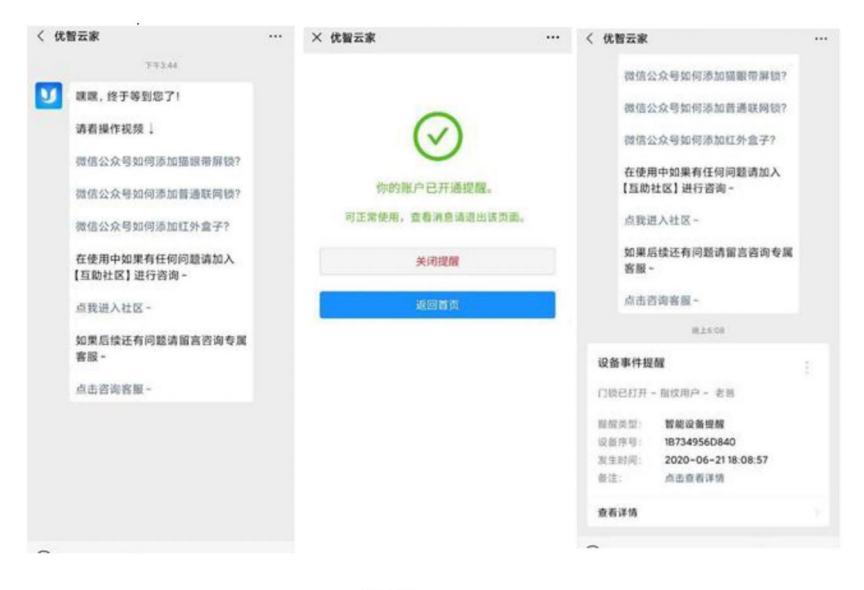

2. 设置安全密码

请求远程开锁时, 要使用"安全密码"。新用户设置一个专属 6 位手机开锁 密码:

箭头所指菜单→【我的设置】→【设置安全密码】→ 输入 6 位密码 →【安 全验证】(新用户安全验证为自己登陆密码, 设置过安全密码后, 安全验证可用 6 位安全密码)

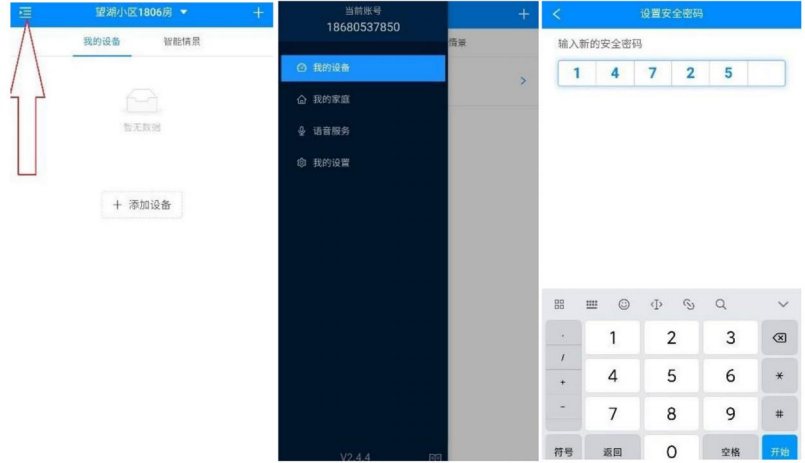

3. 添加设备

(1) 在右上角【+】, 或新家庭页面的【添加设备】→【添加 Wi-Fi 设备】 → '连接设备热点'页面, 如下图。

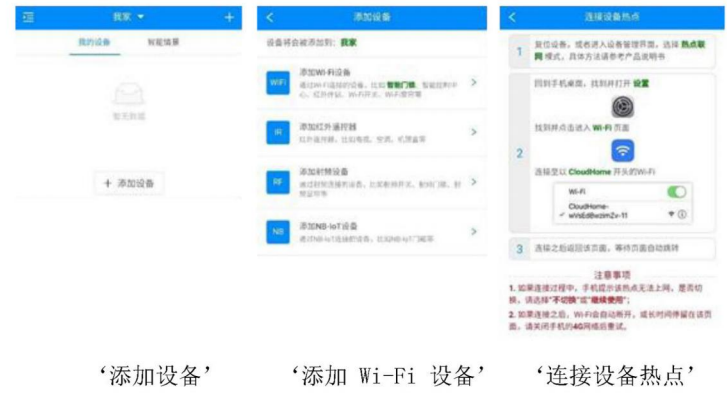

讲入到'连接设备热点'页面后, 保持等待, 夫智能门锁上操作, 计它讲入 联网模式。

按\*和#, 输入管理员密码, 进入锁的管理菜单, 按 3-3-1 (热点连接) 进 入联网设置。

(2) 连接锁的 Wi-Fi, Wi-Fi 名称以 Clouchome 开头, 以 16 结尾。

手机连接 Wi-Fi 后, 再切换回到微信公共号上的"连接设备热点"页面, 页面自动跳转, 显示周围 Wi-Fi 列表。

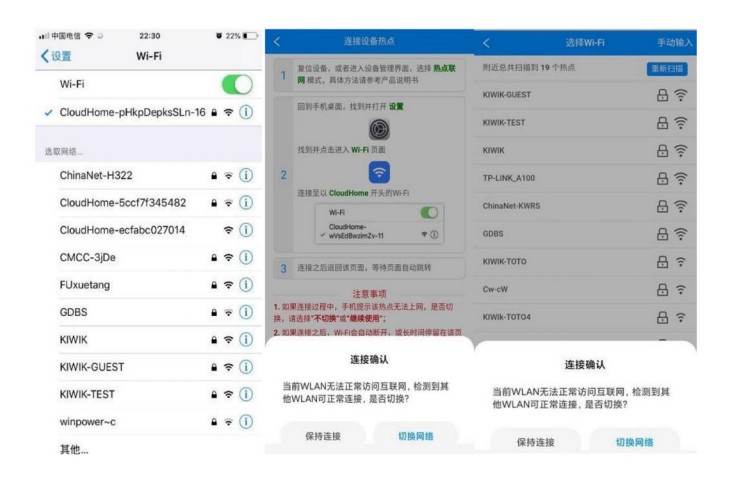

注意: 1. 连接 CloudHome-xx-16 的 Wi-Fi, 手机会提示当前 Wi-Fi 不能上网。 这里要保持 CloudHome 继续连接, 不要切换到其他 Wi-Fi 上去。 2. 华为手机进行连接操作是, 要关闭手机【WLAN 设置】里面的【WLAN+】。 (3) 搜索添加指纹锁

在 Wi-Fi 列表页面选择 WIFI, 输入 WIFI 密码, 进行【搜索设备】完成锁 的添加。

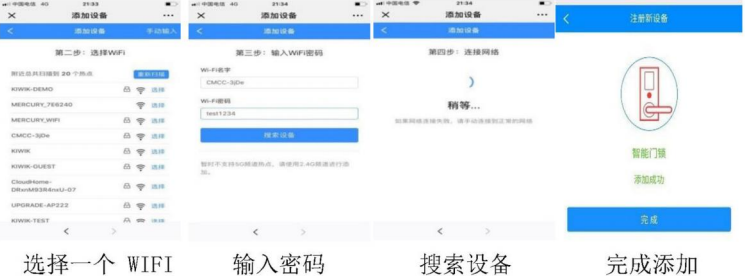

## 3.3 远程开锁

锁添加完成了,在房门锁上按'门铃',锁会发送【远程开锁请求】,输入【安 全密码】或【微信控制登录密码】,可以远程开启门锁。

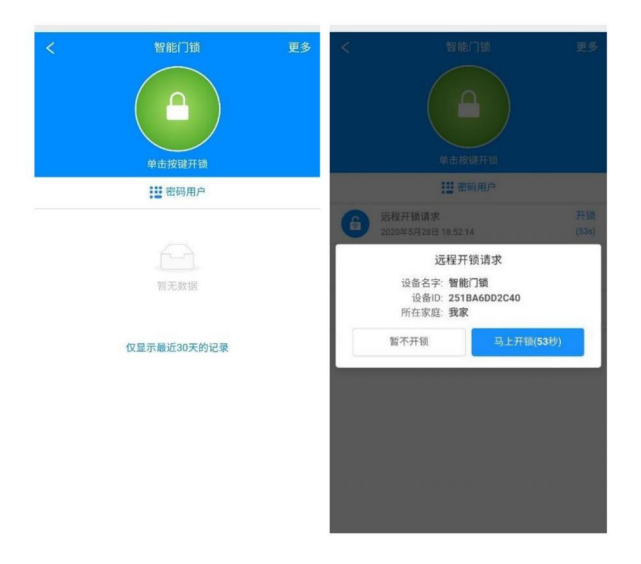

## 3.4 用户分享

第一个添加了锁的用户,可以通过分享的方式,把指纹锁分享给多人使用。

多个用户使用一把锁, 无需每个用户都去添加一次。

箭头所指菜单 →【我的家庭】→ 选择家庭进去【添加家庭成员】→ 输入 【微信控制新注册用户】的手机号码。

注意: 管理员用户可以添加删除设备, 普通用户只能使用, 不能删除。

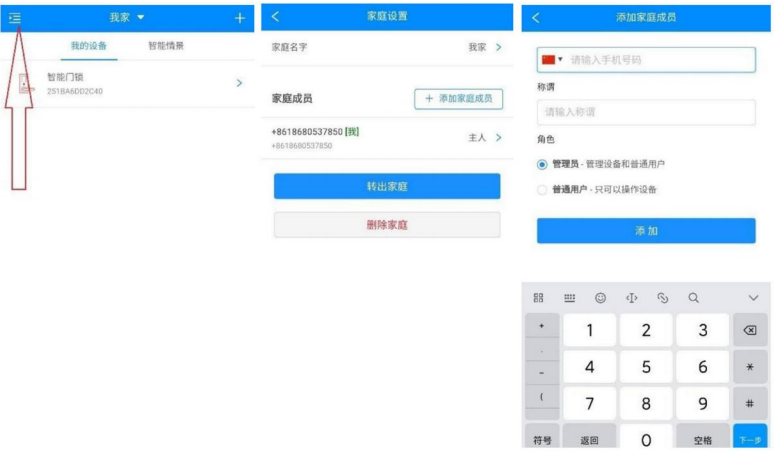

## 3.5 用户命名

门锁界面右上角【更多】→【用户列表】→ 命名后, 指纹、密码, IC 卡开 锁就能显示用户命名。

注意: 命名后 5 分钟内生效。

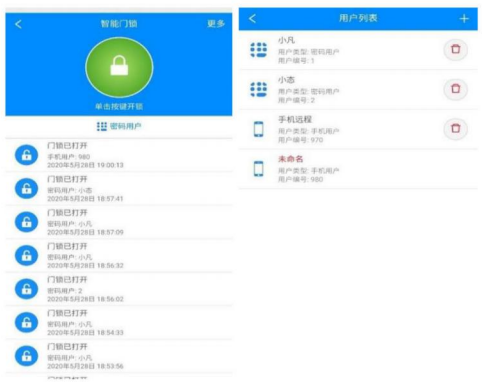

## 3.6 开通提醒

在优智云家公众号菜单栏 →【开通提醒】→ 选择开通。开通之后, 开锁消 息, 远程开锁请求, 没电告警, 锁锁死告警, 都会推送到微信上。

注意: 开通提醒操作后, 5 分钟内生效。

3.7 微信小程序

1. 扫描下面二维码, 进入"智能锁应用"微信小程序。

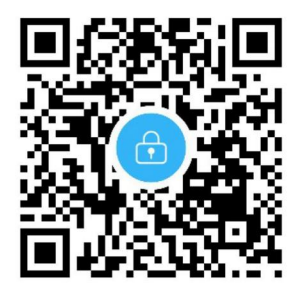

2. 设置指纹锁和手机时间一致, 两者时间误差不能大于一分钟。

3. 在小程序首页输入【管理用户000】的开锁密码, 点击确认按钮, 进入"限 时密码"生成界面。

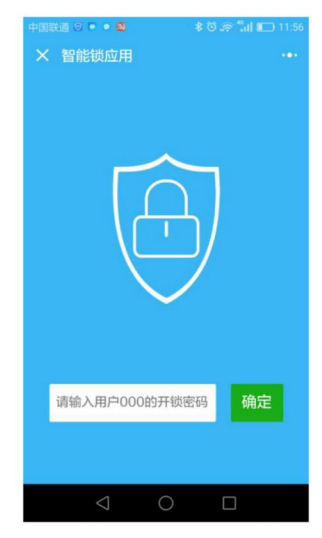

## 4. 生成限时密码

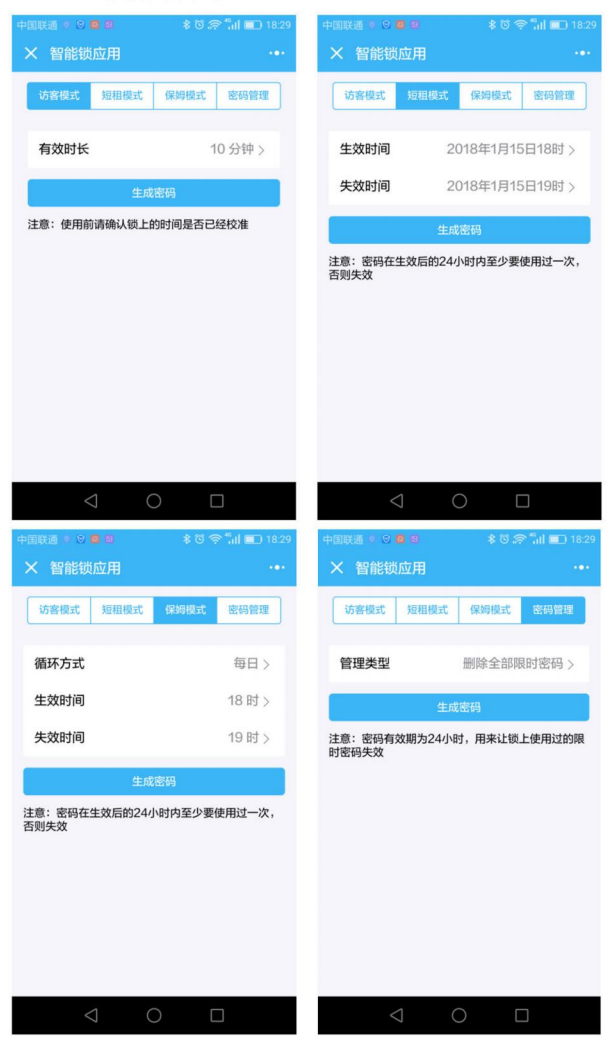

a 访客模式。访客模式下, 用户可设置限时密码有限时长为 1~59 分钟, 从 当前时间开锁计算, 过期失效。

b 短租模式。短租模式下,用户可生成任意时间段的有效密码。失效时间需 大于生效时间,且大于当前时间。设置的时间段超过1年,则失效时间只能精确 到天。生成的限时密码,需要在该密码生效的 24 小时内输入,否则失效。

c 保姆模式。保姆模式下, 用户可设置每天可允许的开锁时间段。失效时间 需大于生效时间。生成的密码需要在 24 小时内输入,否则失效。

d 密码管理。密码管理功能可以用于删除锁里已生效的限时密码。但无法删 除 24 小时内生效的限时密码及管理用户密码或普通用户密码。如果需要将所有 限时密码都失效, 则先在锁上删除用户000, 然后重新添加。

华里科技(杭州)有限公司 全国服务热线  $Q$  400-8266-168 www.hssdomus.com